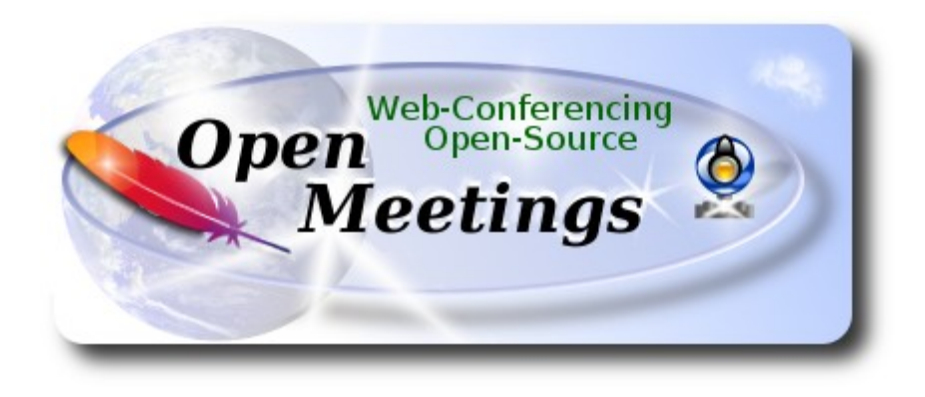

 El presente tutorial está basado en una instalación fresca de:

# **openSUSE-13.2-GNOME-Live-i686.iso**

Está testeado con resultado positivo.

 La versión binaria Apache OpenMeetings 3.1.2 estable, será la empleada para la instalación. Suprimiremos su compilación. Está hecho paso a paso.

Actualizado 12-8-2016

Comenzamos…

**1)**

------ **Actualizar el sistema ------**

Actualizamos el sistema operativo:

zypper refresh

zypper update

## ------ **Instalación de Java ------**

Java es necesario para que red5-OpenMeetings funcionen. Instalaremos Oracle Java, pues he testeado OpenJava, y da un error en una función de OpenMeetings. Pasamos a instalar:

cd /opt

Descargamos el archivo:

(Todo en una sola linea. 1ª y 2ª sin espacio entre ambas. Un espacio con la 3ª)

wget --no-cookies --no-check-certificate --header "Cookie: gpw\_e24=http%3A%2F %2Fwww.oracle.com%2F; oraclelicense=accept-securebackup-cookie" "http://download.oracle.com/otn-pub/java/jdk/8u101-b13/jdk-8u101-linux-i586.rpm"

...y lo instalamos:

zypper install -y jdk-8\*.rpm

zypper install update-alternatives

Hacemos a Oracle Java, predeterminado en el sistema:

update-alternatives --install /usr/bin/java java /usr/java/jdk1.8.0\_101/bin/java 1551 update-alternatives --install /usr/bin/javadoc javadoc /usr/java/jdk1.8.0\_101/bin/javadoc 1551 update-alternatives --install /usr/bin/jar jar /usr/java/jdk1.8.0\_101/bin/jar 1551 update-alternatives --install /usr/bin/javap javap /usr/java/jdk1.8.0\_101/bin/javap 1551 update-alternatives --install /usr/bin/javac javac /usr/java/jdk1.8.0\_101/bin/javac 1551 update-alternatives --install /usr/bin/javah javah /usr/java/jdk1.8.0\_101/bin/javah 1551 update-alternatives --install /usr/bin/jarsigner jarsigner /usr/java/jdk1.8.0\_101/bin/jarsigner 1551

Veamos cuantas versiones de Java tenemos instaladas, y si hubiera más de una, seleccionamos la de Oracle:

update-alternatives --config java

...y para ver la versión activa:

**2)**

**3)**

## ------ **Instalación de LibreOffice ------**

OpenMeetings necesirará LibreOffice para convertir a pdf los archivos de oficina subidos.

Quizás esté instalado, mas para la iso servidor lo instalamos:

zypper install -y libreoffice

# **4)**

## ------ **Instalación de paquetes y librerías necesarias ------**

Vamos a instalar algunos de los paquetes y librerías que posteriormente necesitaremos.

(En una sola linea con espacio entre ambas)

zypper install -y gcc ghostscript unzip freetype freetype-devel ncurses ncurses-devel make libz1 zlib-devel libtool bzip2 file-roller git autoconf automake pkg-config nmap nano

# **5)**

# **------ Instalación de ImageMagick, Sox y Swftools ------**

**ImageMagick,** trabajará con los archivos de imagen jpg, gif, etc. Lo instalaremos y alguna librería:

zypper install -y ImageMagick giflib-devel

**Sox,** trabajará con el audio. Lo compilamos, pues la versión del repo es antigua:

cd /opt

wget http://sourceforge.net/projects/sox/files/sox/14.4.2/sox-14.4.2.tar.gz

tar xzvf sox-14.4.2.tar.gz

cd /opt/sox-14.4.2

./configure

make && make install

**Swftools**, se encargará de convertir archivos de imagen y pdf a flash swf, que serán los que se muestren en la pizarra. No instale una versión más reciente, posiblemente carecería de pdf2swf:

Añadimos el repositorio de media:

(En una sola linea con espacio entre ambas)

zypper ar http://download.opensuse.org/repositories/multimedia:/apps/openSUSE\_13.2/multimedia:apps.repo

zypper refresh

...aceptamos la clave del repositorio para siempre, e instalamos swftools:

zypper install -y swftools

...y bloqueamos la versión swftools, pues esta del repo contiene pdf2swf:

zypper al swftools

**6)**

----- **Instalación de Adobe Flash Player ------**

OpenMeetings aún necesita Adobe Flash Player para las salas. Se encuentra en el repo. Lo instalamos:

zypper install -y flash-player

**7)**

 **------ Instalación de Jodconverter -----**

Jodconverter interviene en el proceso de la conversión de archivos subidos:

cd /opt

(En una sola linea sin espacio entre amabas)

wget https://storage.googleapis.com/google-code-archivedownloads/v2/code.google.com/jodconverter/jodconverter-core-3.0-beta-4-dist.zip

unzip jodconverter-core-3.0-beta-4-dist.zip

# **------ Compilación de FFmpeg ------**

FFmpeg se encarga del trabajo con el video. Instalaremos algunos paquetes y librerías:

zypper install -y glibc imlib2 imlib2-devel mercurial cmake

zypper install -y freetype2-devel libfreetype6 curl git

zypper install -y libogg-devel libtheora-devel libvorbis-devel libvpx-devel

La compilación de ffmpeg que haremos, se basa en esta url, actualizada a 12-8-2016:

<https://trac.ffmpeg.org/wiki/CompilationGuide/Centos>

Emplearemos un script que se encargará de descargar, compilar e instalar ffmpeg. He hecho pruebas de grabación, resultando el audio y video sincronizado. MP4 y Ogg ok.

Descargamos el script:

cd /opt

(En una sola linea sin espacio entre ambas)

wget https://cwiki.apache.org/confluence/download/attachments/27838216/ffmpeg-opensuse132- 32bit.sh

...le damos permiso de ejecución:

chmod +x ffmpeg-opensuse312-32bit.sh

...y lo lanzamos (estando conectados a Internet):

./ffmpeg-opensuse312-32bit.sh

Empleará unos 25 minutos. Al finalizar, lo anunciará:

## FFMPEG Compilation is Finished!.

Entonces, por favor, vaya al **paso 9).** 

Mas si prefiere copiar y pegar, aunque **no lo aconsejo,** dejo aquí los comandos del script:

nano /opt/ffmpeg-opensuse.sh

...copie el texto color verde, **desde aquí:**

# FFmpeg compilation for openSUSE 13.2, 32 bit only. # Alvaro Bustos, thanks to Hunter. # Updated 12-8-2016 # Install libraries

zypper install -y autoconf automake cmake freetype-devel gcc gcc-c++ git libtool make mercurial nasm pkgconfig zlib-devel

# Install yasm from repos zypper install -y yasm

# Create a temporary directory for sources. SOURCES=\$(mkdir ~/ffmpeg\_sources)  $cd \sim$ ffmpeg sources

# Download the necessary sources. # git clone --depth 1 git://git.videolan.org/x264 curl -#LO ftp://ftp.videolan.org/pub/x264/snapshots/last\_stable\_x264.tar.bz2 hg clone https://bitbucket.org/multicoreware/x265 git clone --depth 1 git://git.code.sf.net/p/opencore-amr/fdk-aac curl -L -O http://downloads.sourceforge.net/project/lame/lame/3.99/lame-3.99.5.tar.gz git clone http://git.opus-codec.org/opus.git curl -O http://downloads.xiph.org/releases/ogg/libogg-1.3.2.tar.gz curl -O http://downloads.xiph.org/releases/vorbis/libvorbis-1.3.5.tar.gz wget http://downloads.xiph.org/releases/theora/libtheora-1.1.1.tar.gz git clone --depth 1 https://chromium.googlesource.com/webm/libvpx.git git clone --depth 1 git://source.ffmpeg.org/ffmpeg # wget http://ffmpeg.org/releases/ffmpeg-3.1.1.tar.gz

# Unpack files for file in `ls  $\sim$ /ffmpeg\_sources/\*.tar.\*`; do tar -xvf \$file done

cd  $x264-*$ / ./configure --prefix="\$HOME/ffmpeg\_build" --bindir="\$HOME/bin" --enable-static && make && make install && make distclean; cd ..

cd x265/build/linux cmake -G "Unix Makefiles" -DCMAKE\_INSTALL\_PREFIX="\$HOME/ffmpeg\_build" -DENABLE\_SHARED:bool=off ../../source && make && make install; cd ~/ffmpeg\_sources

cd fdk-aac autoreconf -fiv && ./configure --prefix="\$HOME/ffmpeg\_build" --disable-shared && make && make install && make distclean; cd ..

### cd lame-\*/

./configure --prefix="\$HOME/ffmpeg\_build" --bindir="\$HOME/bin" --disable-shared --enablenasm && make && make install && make distclean; cd ..

## cd opus

autoreconf -fiv && ./configure --prefix="\$HOME/ffmpeg\_build" --disable-shared && make && make install && make distclean; cd ..

### cd libogg-\*/

./configure --prefix="\$HOME/ffmpeg\_build" --disable-shared && make && make install && make distclean; cd ..

## cd libvorbis-\*/

LDFLAGS="-L\$HOME/ffmeg\_build/lib64" CPPFLAGS="-I\$HOME/ffmpeg\_build/include" ./configure --prefix="\$HOME/ffmpeg\_build" --with-ogg="\$HOME/ffmpeg\_build" --disable-shared && make && make install && make distclean; cd ..

### cd libtheora-\*/

./configure --prefix="\$HOME/ffmpeg\_build" --with-ogg="\$HOME/ffmpeg\_build" --disableexamples --disable-shared --disable-sdltest --disable-vorbistest && make && make install; cd ..

#### cd libvpx

./configure --prefix="\$HOME/ffmpeg\_build" --disable-examples && make && make install && make clean; cd ..

#### cd ffmpeg

PKG\_CONFIG\_PATH="\$HOME/ffmpeg\_build/lib/pkgconfig" ./configure --prefix="\$HOME/ffmpeg\_build" --extra-cflags="-I\$HOME/ffmpeg\_build/include" --extraldflags="-L\$HOME/ffmpeg\_build/lib" --bindir="\$HOME/bin" --pkg-config-flags="--static" --enable-gpl --enable-nonfree --enable-libfdk\_aac --enable-libfreetype --enable-libmp3lame --enable-libopus --enable-libvorbis --enable-libvpx --enable-libx264 --enable-libx265 --enablelibtheora && make && make install && make distclean && hash -r; cd ..

 $cd \sim/bin$ cp ffmpeg ffprobe ffserver lame x264 /usr/local/bin

 $cd \sim$ ffmpeg build/bin cp x265 /usr/local/bin

echo "FFMPEG Compilation is Finished!"

#### **...hasta aquí.**

Damos permiso de ejecución al script:

chmod +x /opt/ffpmeg-opensuse.sh

#### cd /opt

Ahora, estando conectado a Internet, lance el script:

./ffmpeg-opensuse.sh

Los archivos compilados se instalarán en: /usr/local/bin

## **9)**

### **------ Instalación de MariaDB servidor de datos ------**

MariaDB es el servidor de base de datos.

Lo instalamos:

zypper install -y mariadb mariadb-tools

...y lo lanzamos:

systemctl start mysql.service

Damos una contraseña a root en MariaDB. Por favor cambie nueva-contraseña por una de su gusto:

mysqladmin -u root password nueva-contraseña

Haremos una base de datos para OpenMeetings:

### mysql -u root -p

...pedirá la contraseña que acabe de elegir:

MariaDB [(none)]> CREATE DATABASE open312 DEFAULT CHARACTER SET 'utf8';

Con este comando hemos hecho la base de datos llamada open312. Ahora haremos un usuario con todos los permisos sobre esta base de datos:

(En una sola linea con espacio entre ambas)

MariaDB [(none)]> GRANT ALL PRIVILEGES ON open312.\* TO 'hola'@'localhost' IDENTIFIED BY '123456' WITH GRANT OPTION;

- **\*** open312 ......… es el nombre de la base de datos.
- **\*** hola **………….** es el usuario para esta base de datos**.**
- **\*** 123456 **….……** es la contraseña de este usuario.

Puede cambiar los datos...mas recuérdelos!. Los necesitaremos más tarde. Ahora salimos de MariaDB:

MariaDB [(none)]> quit

### **10)**

### **------ Instalación de OpenMeetings ------**

Instalaremos OpenMeetings en /opt/red5312. Toda la información siguiente estará basada en este directorio.

Hacemos la mencionada carpeta:

mkdir /opt/red5312

cd /opt/red5312

...y descargamos el archivo OpenMeetings:

wget http://ftp.cixug.es/apache/openmeetings/3.1.2/bin/apache-openmeetings-3.1.2.zip

unzip apache-openmeetings-3.1.2.zip

...guardamos el archivo descargado en /opt:

mv apache-openmeetings-3.1.2.zip /opt

Descargamos e instalamos el archivo conector entre OpenMeetings y MariaDB:

cd /opt

(En una sola linea sin espacio entre ambas)

wget http://repo1.maven.org/maven2/mysql/mysql-connector-java/5.1.39/mysql-connector-java-5.1.39.jar

...y lo copiamos a donde debe estar:

cp /opt/mysql-connector-java-5.1.39.jar /opt/red5312/webapps/openmeetings/WEB-INF/lib

Ahora vamos a configurar OpenMeetings para nuestra base de datos en MariaDB:

nano /opt/red5312/webapps/openmeetings/WEB-INF/classes/META-INF/mysql\_persistence.xml

# **Modificamos la linea 71:**

, Url=jdbc:mysql://localhost:3306/openmeetings\_3\_1?

...a

, Url=jdbc:mysql://localhost:3306/open312?

...es el nombre de la base de datos que hicimos inicialmente.

## **Modificamos la linea 76:**

, Username=root

...a

, Username=hola

...es el usuario que hicimos inicialmente para la base de datos.

# **Modificamos la linea 77:**

, Password=" />

...a

, Password=123456" />

...es la contraseña que dimos inicialmente al usuario "hola" en la base de datos.

Logicamente si usted escogió otro nombre, contraseña o nombre de base de datos, aquí es donde ha de introducirlas.

Pulse **Ctrl+X**, **S** ó **Y ,** si pregunta en español o inglés**,** y **Enter**, para guardar y salir del editor nano.

Protegemos el acceso al archivo:

(En una sola linea sin espacio entre ambas)

## chmod 640 /opt/red5312/webapps/openmeetings/WEB-INF/classes/META-INF/mysql\_persistence.xml

**11)** 

# **------ Script para lanzar red5-OpenMeetings ------**

Descargamos el script de lanzamiento para red5:

cd /opt

wget https://cwiki.apache.org/confluence/download/attachments/27838216/red5-3

...lo copiamos a:

cp red5-3 /etc/init.d/

...y le damos permiso de ejecución:

chmod +x /etc/init.d/red5-3

Si usted hubiera hecho la instalación de OpenMeetings en una ruta distinta, edite el script y modifique la linea:

export RED5\_HOME=/opt/red5312

...a

export RED5\_HOME=/su-ruta-de-instalación

**12)**

# **------ Lanzar red5-OpenMeetings ------**

Reiniciamos MariaDB (permanezca conectado a Internet):

systemctl restart mysql.service

...y lanzamos red5-OpenMeetings. Por favor, en una nueva terminal y conectado a Internet:

### /etc/init.d/red5-3 start

...aguardamos hasta que se vea, al final de la última linea, este texto: **clearSessionTable: 0**.

Después vamos a:

#### <http://localhost:5080/openmeetings/install>

Aparecerá una página similar a esta:

#### **OpenMeetings**

#### 1. Activar Subir Imagen e Importar a la pizarra

o Instalar ImageMagick en el servidor, puede obtener más información en http://www.imagemagick.org observando instalación. Las instrucciones para la misma puede encontrarlas aquí http://www.imagemagick.org/script/binary-releases.php, de todos<br>modos en la mayoría de los sistemas linux puede conseguirlo vía su paquete favorito de administración

#### 2. Activando importar PDFs a la pizarra

- o Instale GhostScript en el servidor, puede tener más información en http://pages.cs.wisc.edu/~ghost/ mire en instalación. Las<br>instrucciones para la instalación se encuentran allí, de todos modos en la mayoría de los siste paquete favorito de administración (apt-get it)
- o instale SWFTools en el servidor, puede tener más información en http://www.swftools.org/ mire en instalación. Algunas de las distribuciones Linux ya lo tienen en el administrador de paquetes, vea http://packages.debian.org/unstable/utils/swftools), la versión recomendada de SWFTools es 0.9 porque las anteriores tienen un bug que hace llevar unas dimensiones erróneas al obieto en la Pizarra.
- 3. Activando importar .doc, .docx, .ppt, .pptx, ... todos los Documentos de Oficina a la Pizarra
	- o OpenOffice-Service lanzado escucha en el puerto 8100, vea OpenOfficeConverter para más detalles.
- 4. Activando Grabación e importación de .avi, .flv, .mov and .mp4 a la pizarra
	- o Instalar FFMpeg. Puede conseguir FFMPEG de una copia actualizada! Para Windows puede descargar una Build, por ejemplo<br>desde http://ffmpeg.arrozcru.org/builds/ Los usuarios de Linux o OSx pueden emplear una de las variada
	- o Instalar SoX http://sox.sourceforge.net/. Instalar una copia de SOX actualizada! SOX 12.xx no funcionará!

#### Si tiene otras cuestiones o necesita soporte para instalación o hosting:

#### **Soporte-Comunidad:**

Listas de correo Hay algunas compañias que tambien ofrecen soporte comercial para Apache OpenMeetings:

Pulse el botón (abajo), y mostrará la configuración predeterminada para Derby, mas

nosotros empleamos MySQL (MariaDB):

#### **Pag 12**

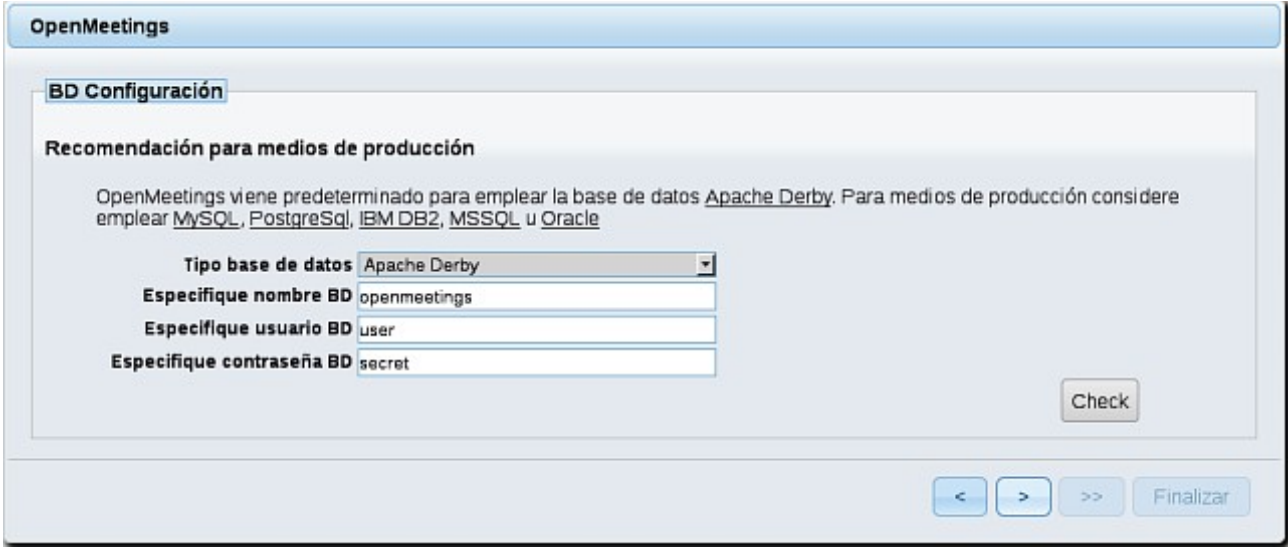

...por tanto, modifique **Tipo base de datos** a MySQL**:**

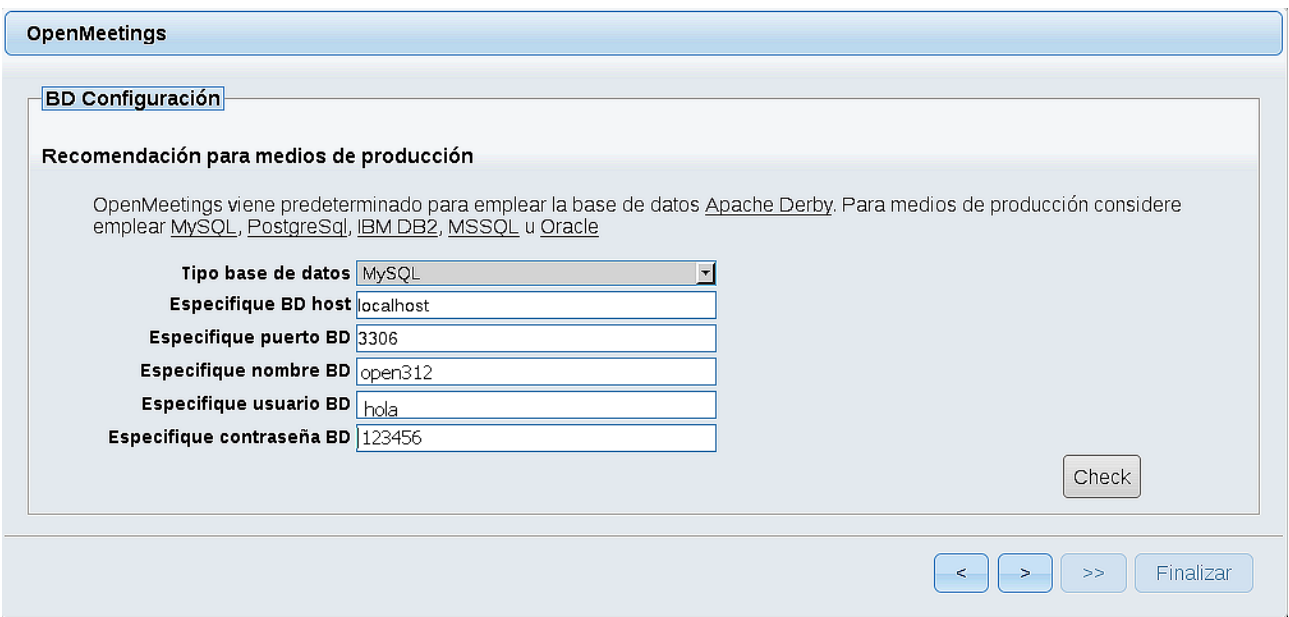

...y aparecerán los datos que introdujimos cuando configurábamos, en el paso 10, nuestra base de datos.

Si usted hubiera escogido datos diferentes, aparecerán igualmente.

Pulse el botón **(b)** (abajo), y nos llevará a:

### **Pag 13**

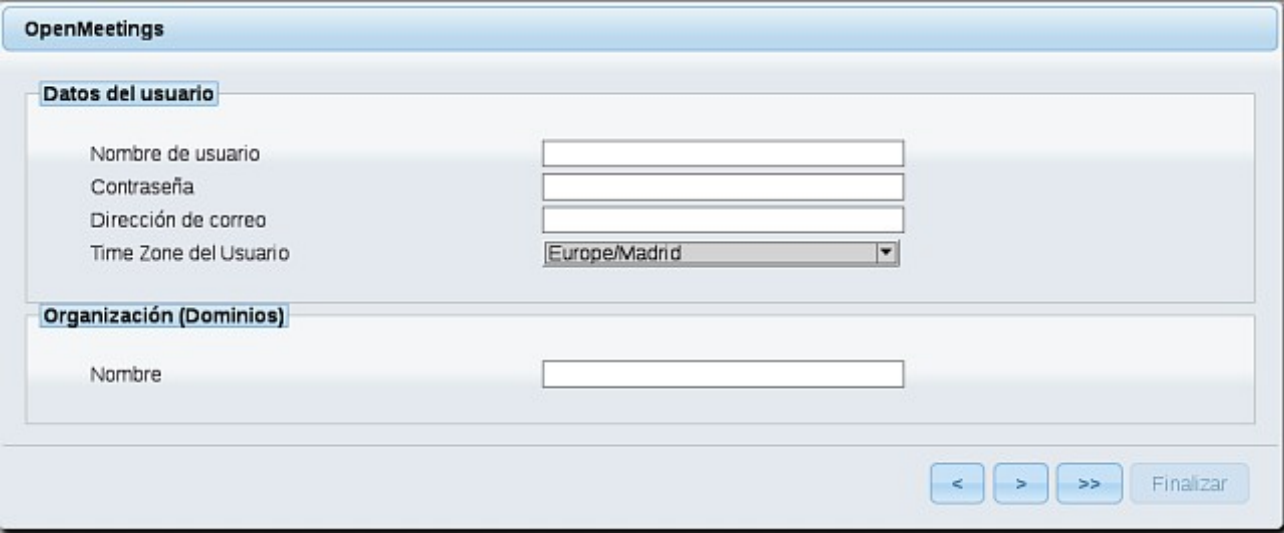

Aquí hemos de introducir los siguientes datos:

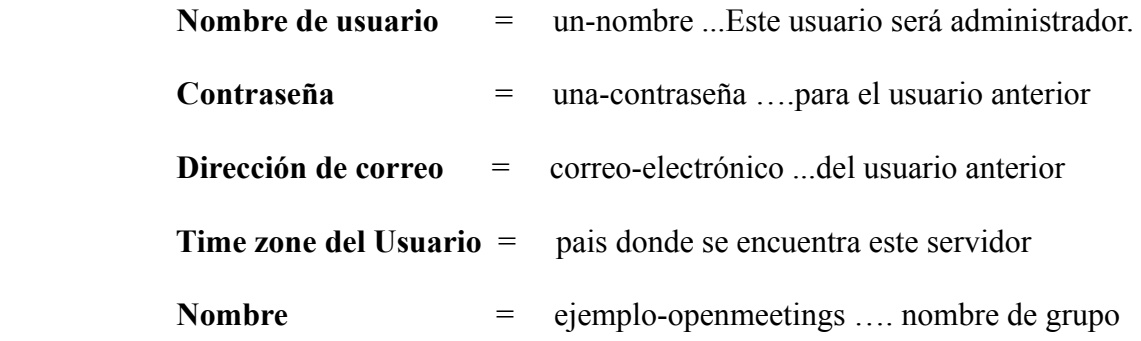

Cuando hayamos completado la instalación, configuraremos el resto.

Pulse el botón (252) (dos flechas) (abajo), y aparecerá esta página:

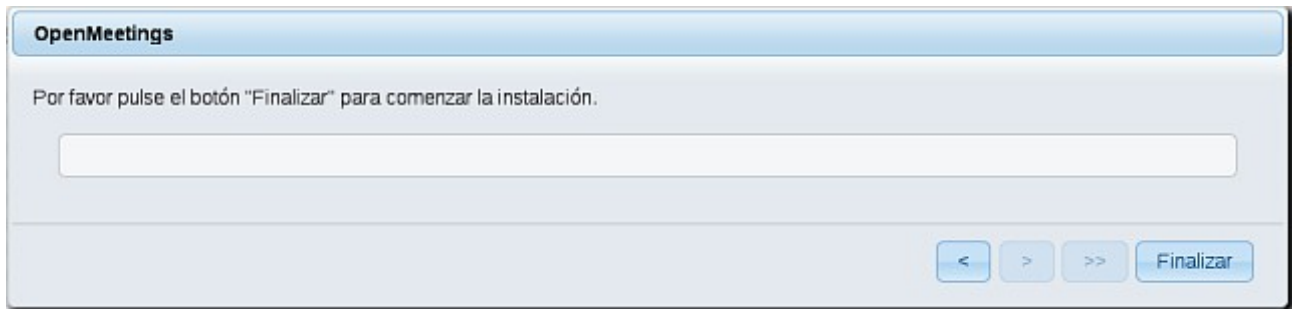

Pulse el botón **Finalizar,** y comenzarán a llenarse las tablas de nuestra base de datos.

Cuando concluya, aparecerá esta otra página. No haga aún clic en Entrar a la Aplicación. Antes hemos de reiniciar el servidor. Por favor, abra una nueva terminal y reinicie red5 (quizá dos veces):

# /etc/init.d/red5-3 restart

#### OpenMeetings

Entrar a la Aplicación

Se cambió la base de datos, por favor "reinicie" la aplicación para evitar posibles problemas.

Si su servidor Red5 corre en un Puerto distinto o en diferente dominio cambie los valores de configuración del cliente

#### Listas de correo

http://openmeetings.apache.org/mail-lists.html

Hay algunas compañias que tambien ofrecen soporte comercial para Apache **OpenMeetings:** 

http://openmeetings.apache.org/commercial-support.html

Ahora sí, puede pulsar en **Entrar a la Aplicación**, o ir en el navegador a:

# <http://localhost:5080/openmeetings>

...y nos llevará a la entrada de OpenMeetings:

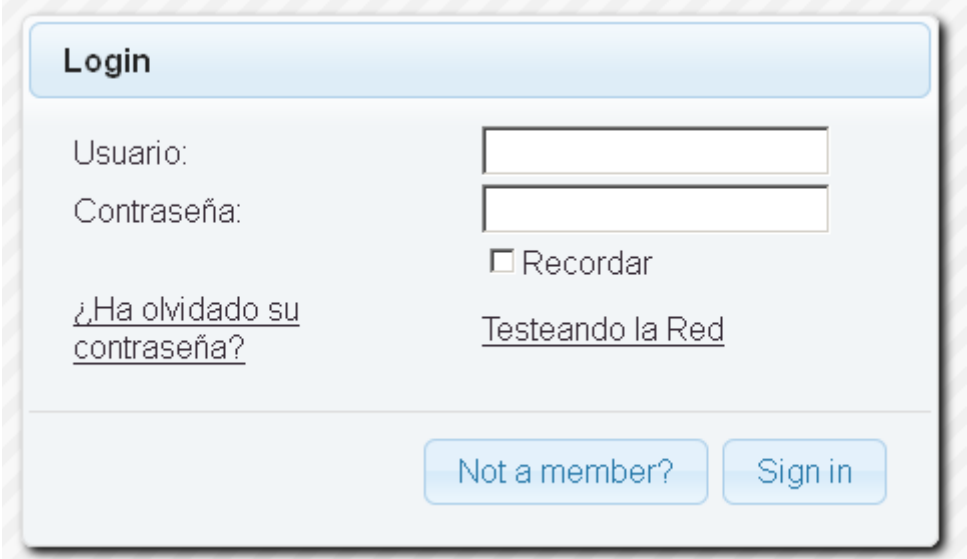

Introduzca el nombre de usuario y contraseña que haya escogido durante la instalación, pulse el botón **Sign in** y...

# ..**.Felicidades!**

La próxima vez que guste acceder a OpenMeetings, sería a través de:

<http://localhost:5080/openmeetings>

Recuerde abrir los dos puertos siguientes en el servidor:

## **1935 5080**

para que sea posible el acceso a OpenMeetings desde otros ordenadores en Lan o Internet.

**13)**

 **------ Configuración de OpenMeetings ------**

Una vez haya accedido a OpenMeetings, vamos a:

# **Administration** → **Configuration**

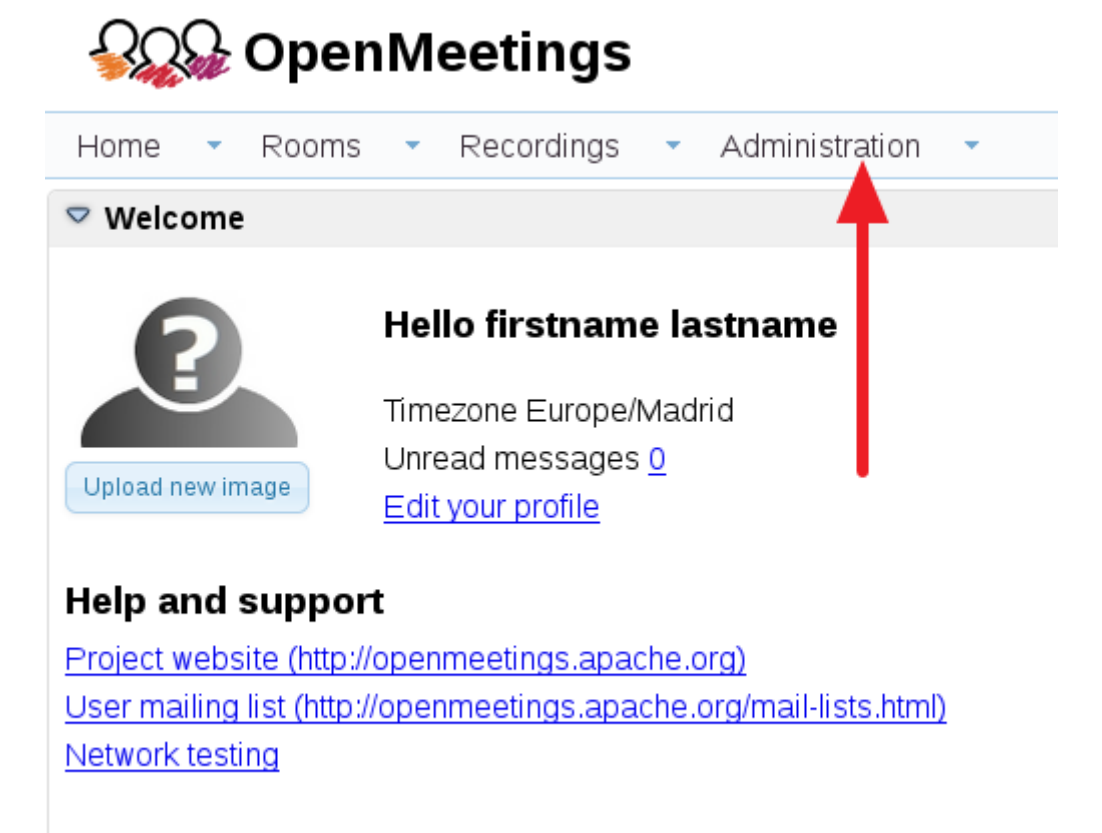

...introducimos los parámetros para cambiar el idioma de la interfaz (8 es español), y para la conversión de archivos subidos, audio y video:

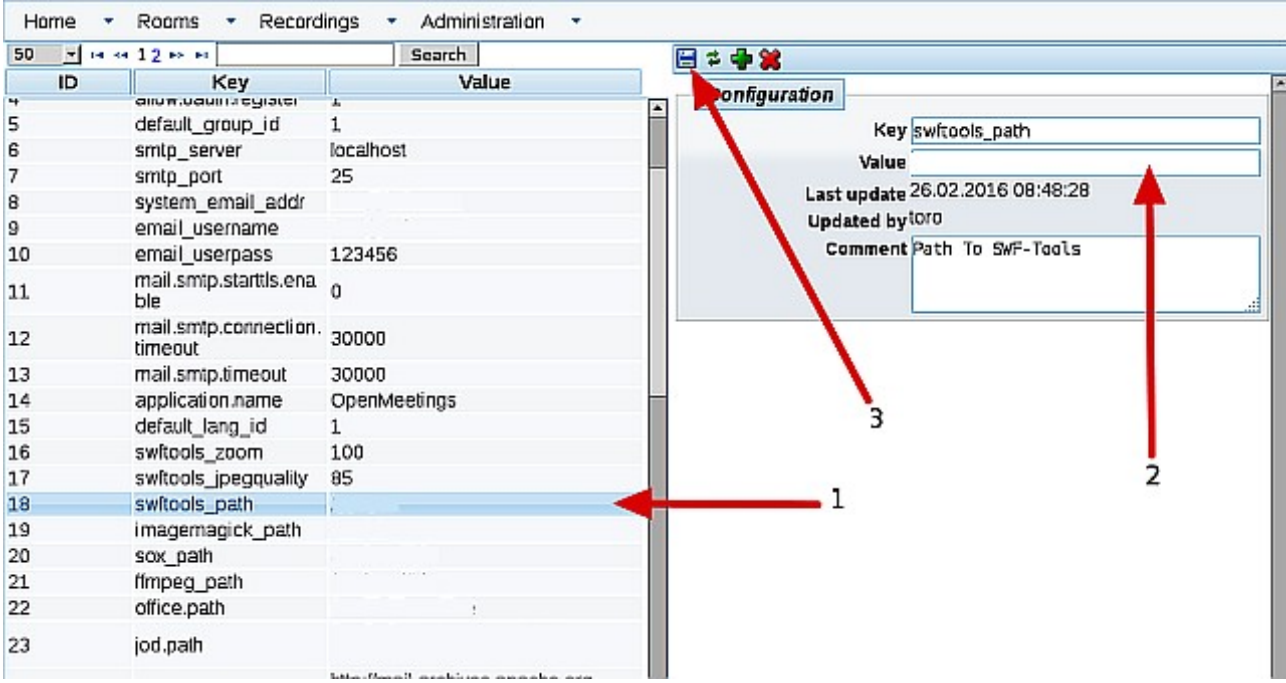

 Clic en: **default\_lang\_id** …y arriba derecha en **Value** escribimos: **8** Clic en: **swftools\_path** ...y arriba derecha en **Value** escribimos: /usr/bin Clic en: **imagemagick** path ...y arriba derecha en **Value** escribimos: /usr/bin Clic en: **sox\_path** ... y arriba derecha en **Value** escribimos: /usr/local/bin Clic en: **ffmpeg\_path** ... y arriba derecha en **Value** escribimos: /usr/local/bin Clic en: **office.path** ... y arriba derecha en **Value** escribimos: /usr/lib/libreoffice

Clic en: **jod.path** ... y arriba derecha en **Value** escribimos: /opt/jodconverter-core-3.0-beta-4/lib

Recuerde guardar tras cada cambio (flecha número **3**, en la imagen de arriba).

Ahora OpenMeetings está configurado para funcionar correctamente.

Borraremos algunos archivos y carpetas que ya no sirven, a no ser que prefiera guardarlas:

rm -f /opt/jodconverter-core-3.0-beta-4-dist.zip

#### **Pag 16**

rm -f /opt/mysql-connector-java-5.1.39.jar

Y esto es todo.

Si tiene alguna duda o pregunta, por favor expóngala en los foros de Apache OpenMeetings:

<http://openmeetings.apache.org/mail-lists.html>

-------------------------------

Gracias.

Alvaro Bustos